# **Instruction Manual Model 4116-21T23**

Translator, S-Band to S-Band

Weather Resistant\* Unit

# **September 2015, Rev. B**

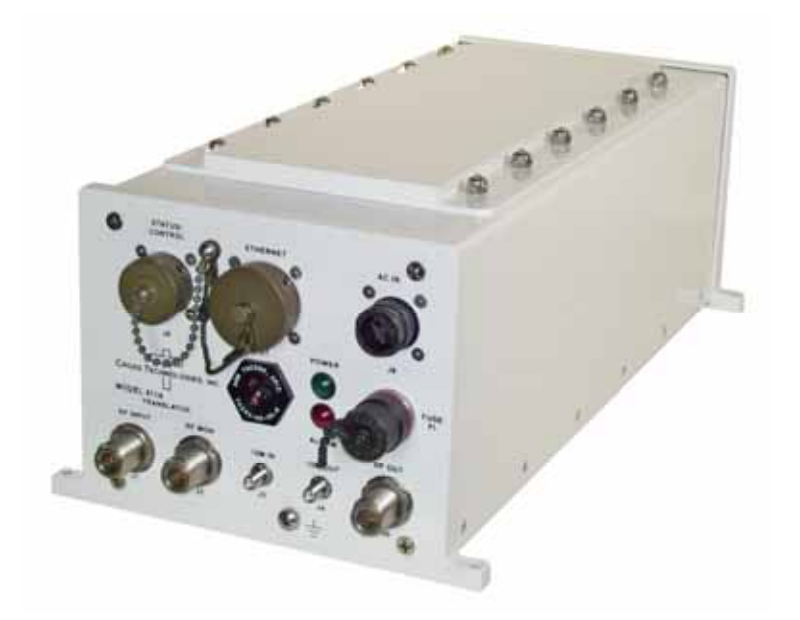

Data, drawings, and other material contained herein are proprietary to Cross Technologies, Inc., but may be reproduced or duplicated without the prior permission of Cross Technologies, Inc. for purposes of operating the equipment.

When ordering parts from Cross Technologies, Inc., be sure to include the equipment model number, equipment serial number, and a description of the part.

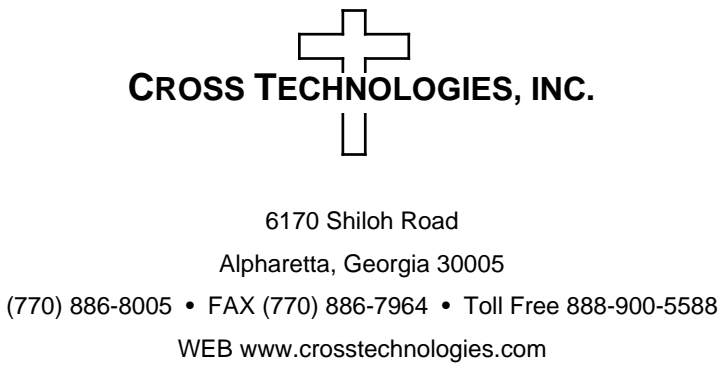

E-MAIL info@crosstechnologies.com

# **INSTRUCTION MANUAL**

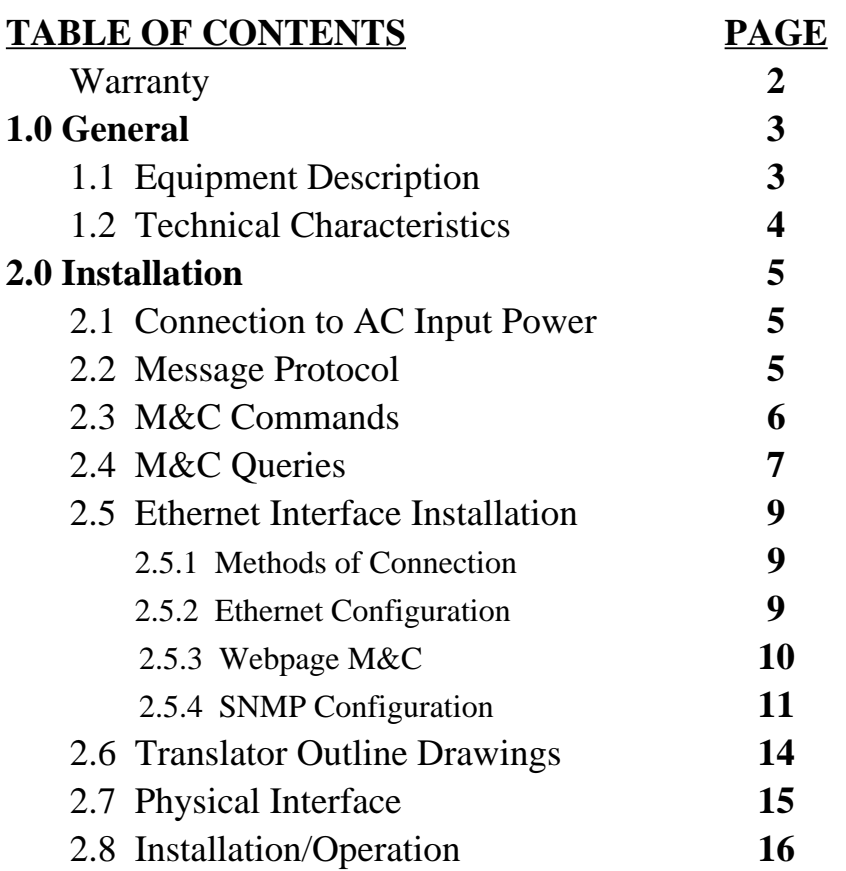

# **MODEL 4116-21T23 Translator, Weather Resistant\***

**WARRANTY** - The following warranty applies to all Cross Technologies, Inc. products.

All Cross Technologies, Inc. products are warranted against defective materials and workmanship for a period of one year after shipment to customer. Cross Technologies, Inc.'s obligation under this warranty is limited to repairing or, at Cross Technologies, Inc.'s option, replacing parts, subassemblies, or entire assemblies. Cross Technologies, Inc. shall not be liable for any special, indirect, or consequential damages. This warranty does not cover parts or equipment which have been subject to misuse, negligence, or accident by the customer during use. All shipping costs for warranty repairs will be prepaid by the customer. There are not other warranties, express or implied, except as stated herein.

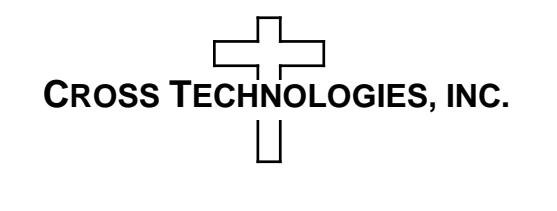

6170 Shiloh Road Alpharetta, Georgia 30005

(770) 886-8005 • FAX (770) 886-7964 • Toll Free 888-900-5588

WEB www.crosstechnologies.com • E-MAIL info@crosstechnologies.com

# **MODEL 4116-21T23 Translator, S-Band to S-Band, Weather Resistant\***

#### **1.0 General**

# **1.1 Equipment Description**

The 4116-21T23 Translator converts 2.02 - 2.12 GHz to 2.20 - 2.30 GHz. Front panel LEDs provide indication of DC Power, and PLL Alarm. The RF in to RF out gain is adjustable from 0 to -60 dB (1  $\pm$ 1 dB steps). Connectors are Type N female for the RF out, RF in and RF in Monitor and SMA female for the external 10 MHz reference input. Gain, mute, and internal 10 MHz frequency are controlled by the M&C (Ethernet and/or Status/Control). In AUTO, the 10 MHz reference stays in external if the external level is in the  $+2$  to  $+8$  dBm range. It is powered by a 100-240  $\pm$  10% VAC power supply, and mounted in a 8"W X 6"H X 16"D Weather Resistant\* enclosure.

**NOTE:** \***Weather Resistant** enclosures are designed to be water resistant for installation in an outdoor enclosure/antenna hut OR mounted outdoors on an antenna assembly at their specified temperature ranges. They are designed to be located "out in the elements" (water, sleet, snow, etc.) but they are *not* designed to be "submerged under" water. If an extended temperature range is required, there is an **Extended Temperature** option (**Option W21**; -30˚C to +60˚C) available at an additional cost. Contact Cross for quote.

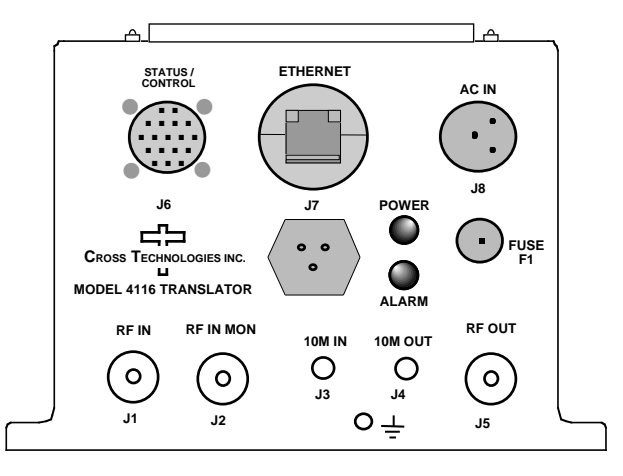

 **Figure 1. Model 4116-21T23, Translator, Front Panel**

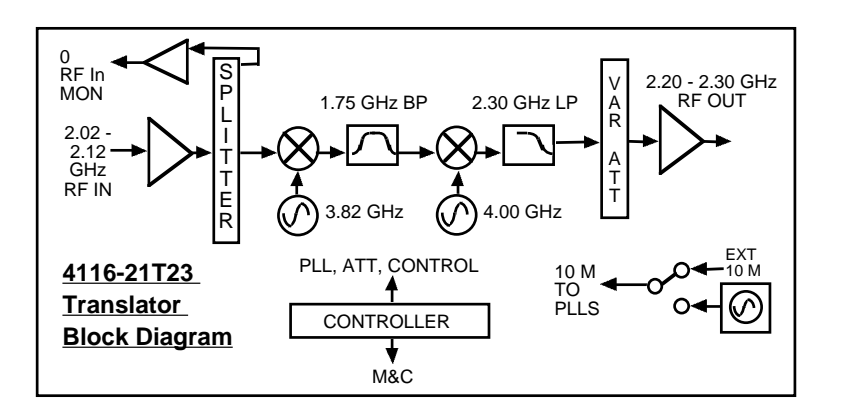

**FIGURE 1A. Model 4116-21T23, Translator, Block Diagram**

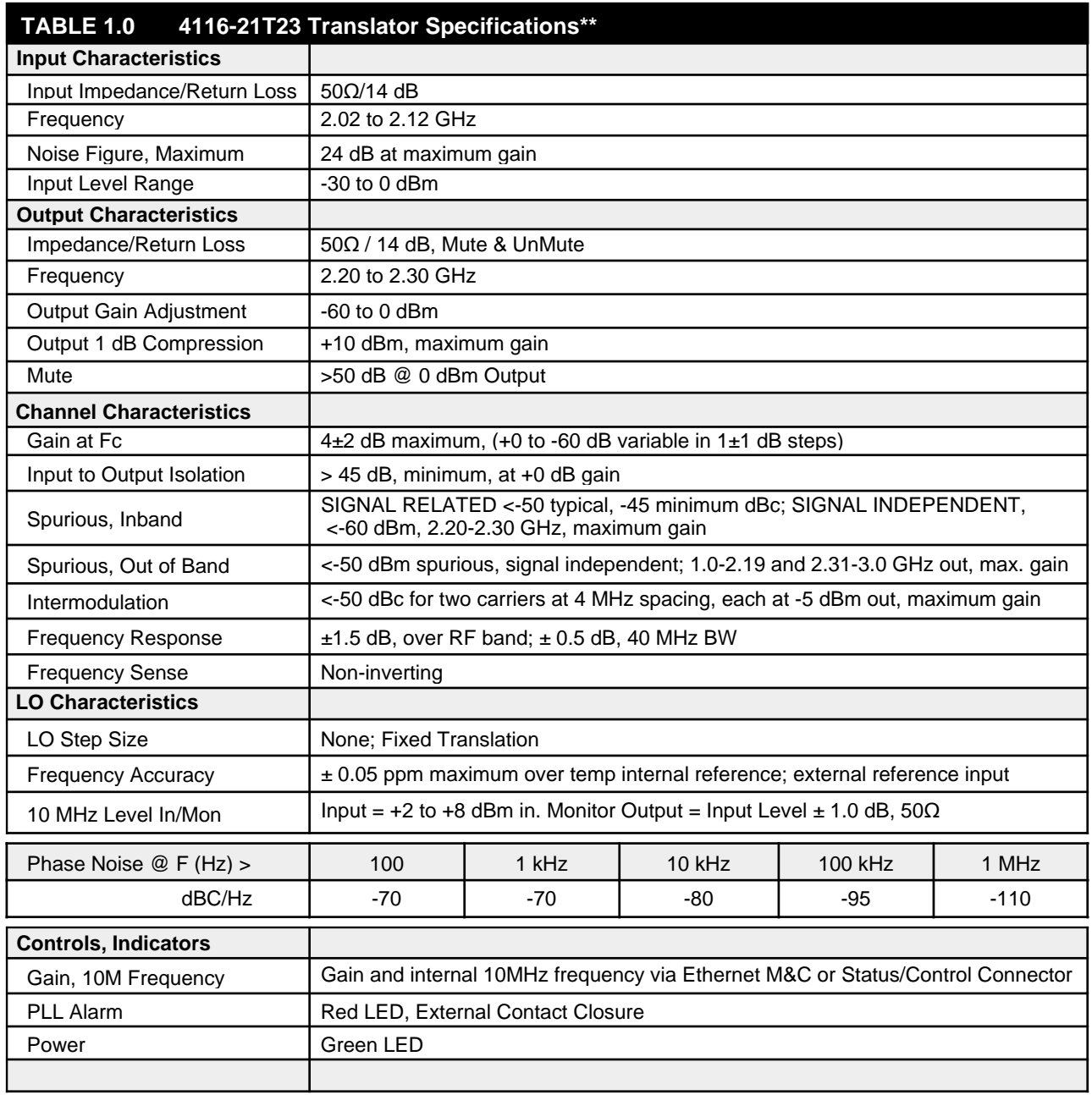

# **(Technical characteristics continued on page 5...)**

# **1.2 Technical Characteristics (continued)...**

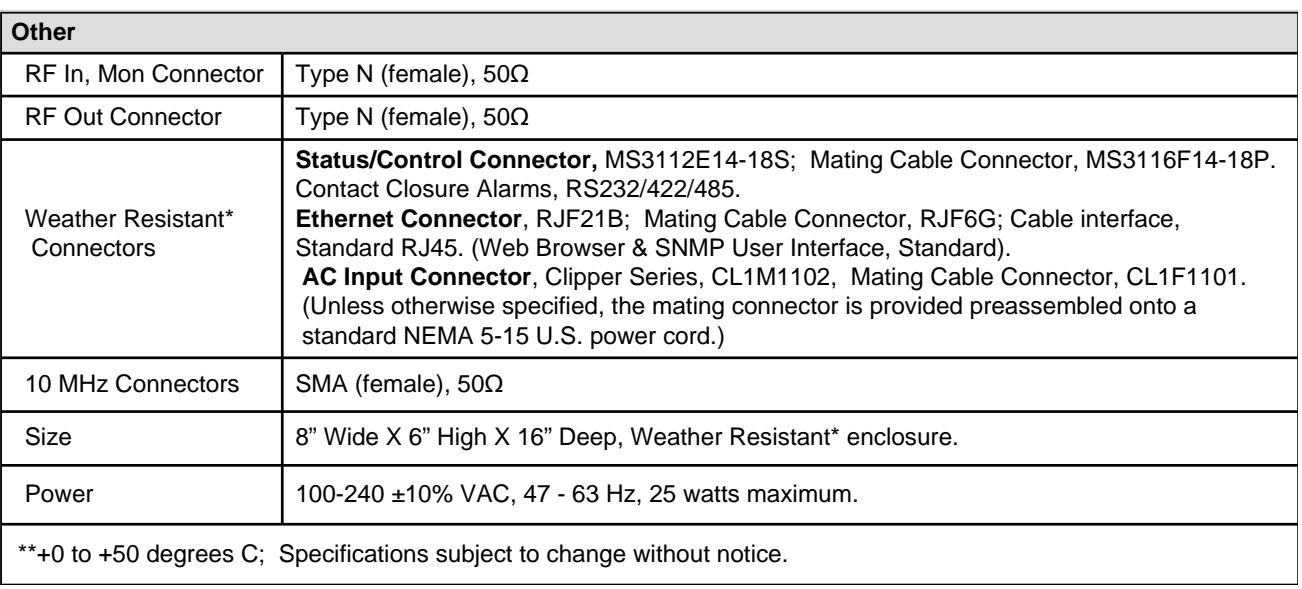

# **2.0 Installation**

The 4116-21T23 Translator consists of a 8" Wide X 6" High X 16" Deep Weather Resistant\* enclosure. A switching,  $\pm$  12, +24, +5 VDC power supply provides power for the internal assemblies. The 4116-21T23 can be secured to a mounting plate using the 4 holes on the bottom of the front and rear panel. See Drawing 2.2. for mounting dimensions.

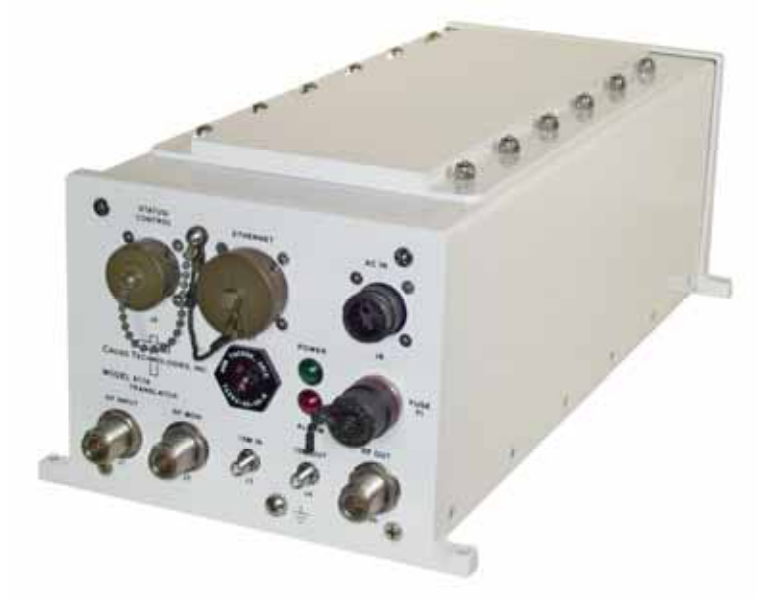

**Figure 2.0: Model 4116-21T23 Translator**

# **2.1 Connection to AC Input Power**

The 4116-21T23 utilizes a pre-assembled AC power input cable as described below.

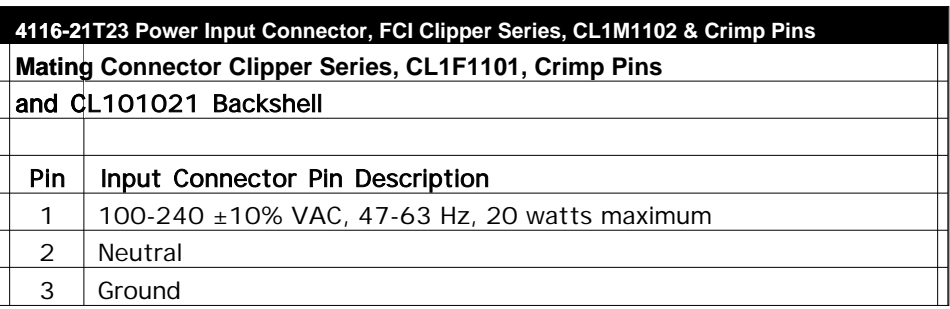

# **Table 2.0: 4116-21T23 AC Power Input Connector**

#### **2.2 Message Protocol**

The serial format for the RS232/RS422/RS485 port is 9600 baud, 8 data bits, no parity, and 1 stop bit. All messages consist of ASCII printable characters so standard terminals and terminal emulator programs may be used to control and monitor the unit. All messages begin with the open bracket character "**}**" (ASCII 0x7B) and end with the close bracket character "**}**" (ASCII 0x7D). Messages consisting of commands to set or change operating parameters and modes of the unit begin with "C" (ascii 0x43) followed by a command specific character. Messages consisting of queries to report operating parameters and modes begin with "S" (ASCII 0x53) followed by a parameter specific character.

# **2.3 M&C Commands**

The following tables summarize the commands and status queries applicable to the 4116-21T23 frequency converter.

**\* PLEASE NOTE:** The two character {aa} prefix, shown in the table below, is present ONLY when RS485 is selected.

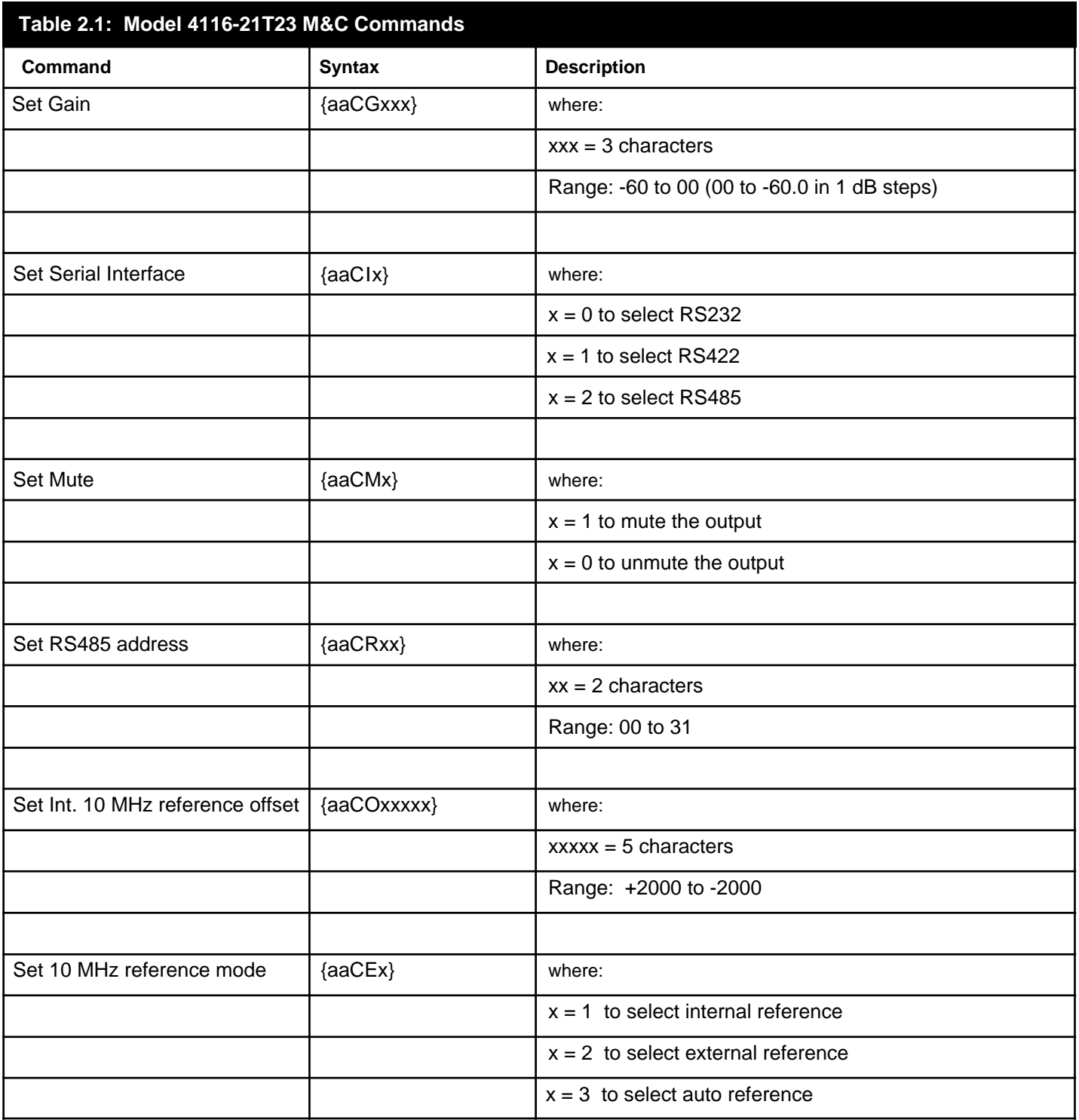

#### **Table 2.1 - Model 4116-21T23 M&C Commands**

# **2.4 M&C Queries**

![](_page_7_Picture_144.jpeg)

# **Table 2.2 Model 4116-21T23 M&C Commands**

 *continued on page 8...*

# **Table 2.3 Model 4116-21T23 M&C Commands (Continued from page 7)**

![](_page_8_Picture_192.jpeg)

# **2.5 ETHERNET Interface Installation and Operation**

The 4116-21T23 Translator is equipped with a 10/100 Base-T compatible Ethernet interface for control and monitoring of its operating parameters. An HTML script interface allows the user to monitor and control the converter using a standard web browser. SNMP (Simple Network Management Protocol) is also supported. Contact Cross Technologies for the SNMP MIB file.

# **2.5.1 Methods of Connection**

#### **Directly Connected to a PC:**

For control from a local PC, attach the 4116-21T23's Ethernet port to the Ethernet network connector on the PC using a crossover RJ-45 cable.

# **LAN Connection**

For LAN connections, attach the 4116-21T23 Ethernet port to the LAN using a normal RJ-45 cable. Use any PC on the LAN to connect to the 4116-21T23.

# **2.5.2 Ethernet Configuration**

Each 4116-21T23 must be configured with an appropriate IP address, Netmask, and Gateway assigned by your network manager. The 4116-21T23 is set at the factory with a static address which is 192.168.123.2. The device server in the 4116-21T23 has a built in HTTP based configuration manager that is used to configure network settings. To access the configuration manager open a web browser and enter the IP address of the 4116-21T23 in the browser's address field. The window shown in Figure 2-A will appear. As delivered, there is no password set. Choose your user name and password here or leave those fields blank and click OK to proceed to the configuration manager webpage.

![](_page_9_Picture_80.jpeg)

**Figure 2-A Password Screen**

![](_page_10_Picture_0.jpeg)

**Figure 2-B Configuration Manager Screen**

In the left frame of the configuration manager click on Network to display the Network Settings screen. Enter the IP address, Subnet mask, and Gateway address with delimiter dots (example: 192.168.192.47). Click apply settings in the left frame to apply the new settings in the network device.

# **2.5.3 Webpage M & C**

Enter the following address in a web browser to access the M&C webpage: http://<ip address of 41xx>/serial/0/setup.htm where <ip address> is the IP address of the unit.

![](_page_11_Picture_54.jpeg)

**Figure 2-C: Model 4116-21T23 Product Setup Webpage**

#### **2.5.4 SNMP Configuration**

Setting of SNMP parameters such as Community Write and Community Read strings requires a *Telnet®* connection to port 9999. The following instructions explain how to establish such a *Telnet®* connection using Windows XP's Hyper Terminal utility .

Start the Hyper Terminal application and select "New Connection" from the "File" drop down menu. The next screen is a "Connect To" dialog box. Select TCP/IP (Winsock) from the "Connect" drop down menu. Enter the IP address of the 4116-21T23 in the "Host address:" field and 9999 in the "Port number" field. Figure 2-E shows an example of the Hyper Terminal settings required to access the SNMP configuration menu.

![](_page_12_Picture_40.jpeg)

**Figure 2-E: Telnet® Settings in Hyper Terminal**

Once the *Telnet<sup>®</sup>* connection is established you will be prompted to "Press Enter for Setup Mode". Press enter and a menu of device server configuration options will appear (see Figure 2-F). Select menu item 3, "SNMP configuration." You will be prompted to enter SNMP community read and write strings. After setting your desired community strings you will be prompted to "Enter IP addresses for SNMP traps." You must enter at least one and up to four IP addresses of SNMP managers that will access the unit. This is required even though SNMP traps are not implemented. The unit will not process SNMP SET and GET requests from an SNMP manager unless the IP address associated with that manager is entered in the device server.

# **Figure 2-F: Device Server Configuration Menu**

![](_page_13_Picture_10.jpeg)

**2.6 Outline Drawing:** shows input and output connections on the front panel and top view of the 4116-21T23.

![](_page_14_Figure_1.jpeg)

# **2.7 Physical Interface**

All 4115 and 4116 units provide a RS232/RS422/RS485 interface port and a 10/100 Base-T Ethernet port. Both ports are available when the unit is installed and powered up. Commands may be sent to either port at any time and they will be processed in the order that they are received. The RS232/RS422/RS485 signals connect via an 18-pin, MS3112E14-18S connector as shown in Table 2.6. The Ethernet signals connect via a standard RJ45 connector, Part #RJF6G.

![](_page_15_Picture_86.jpeg)

# **Table 2.4: Monitor and Control Connector**

# **NOTE: Planning Ethernet Access**

It is recommended that IP knowledgeable customer personnel be consulted as a resource in the installation and use of the Ethernet access features of the Cross Technologies product.

#### **2.8 Installation/Operation**

# **Installing and Operating the 4116-21T23 Translator**

- 1. Connect a -30 dBm to 0 dBm signal to RF In, J1, (Drawing 2.6).
- 2. Connect the RF Output, J5, (Drawing 2.6) to the external equipment.
- 3. Using the pre-assembled AC power input cable (furnished), connect  $100-240 \pm 10\%$  VAC, 47- 63 Hz, 25 watts maximum, to AC IN connector on the front panel.
- 4. If a custom length power cable must be made, refer to description below for connections\*.
- 5. Be sure DS1 (green, DC Power) is on and DS2 (red, Alarm) is off (See Drawing 2.6).
- 6. Set the gain insuring that the output level is always in the range of -60 to 0 dBm.
- 7. Select either INT (for internal 10 MHz ref), AUTO (for internal 10 MHz ref UNLESS a external 10 MHz, +2 to +8 dBm signal is connected to J2), or EXT (for external 10 MHz, +2 to +8 dBm reference that is inserted at J3) via Ethernet or serial command.
- 8. Check that a 10 MHz, signal is present at the 10 MHz REF OUTPUT at the same level as the input,  $\pm 0.5$  dBm (J4 - See Drawing 2.6).
- 9. AC FuseThe fuse is a 1.25" x .25" 1.5 amp (slow blow) and is inserted in the fuse F1 position. **NOTE:** If a fuse continues to open, the power supply is most likely defective.

**CAUTION:** When checking or replacing the fuse, do not over tighten the fuse holder cap.

This can displace the cap's O-Ring and the weatherproof seal will be lost.

![](_page_16_Picture_129.jpeg)

Unless otherwise specified, the mating connector is provided preassembled onto a standard NEMA 5-15P U.S. power cord.

# **CROSS TECHNOLOGIES, INC.**  $\vert \ \vert$

6170 Shiloh Road Alpharetta, Georgia 30005

(770) 886-8005 FAX (770) 886-7964 Toll Free 888-900-5588

WEB www.crosstechnologies.com E-MAIL info@crosstechnologies.com

Printed in USA